<span id="page-0-0"></span>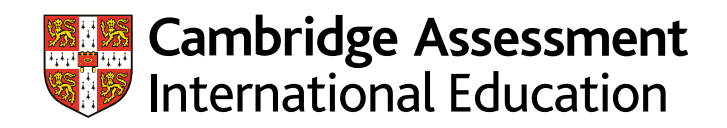

# **Guide to submitting candidates' details for Covid–19 exemptions**

This guide is for exams officers, Heads of Centre and Cambridge Associates to use when confirming which candidate(s) to exempt from which component(s) in the June series.

You must have made final entries in the June 2022 series, and have approved component exemptions (also known as Covid–19 exemptions), to be able to submit these details in Cambridge International Direct.

To support you, we have produced step-by-step guidance on how to add your candidates' details on Direct. For more information about component exemptions, see our website: [www.cambridgeinternational.org/june-2022-exemptions](http://www.cambridgeinternational.org/june-2022-exemptions)

#### **Contact**

If you need help or have questions, contact our Customer Services team: +44 1223 553554 or email info@cambridgeinternational.org

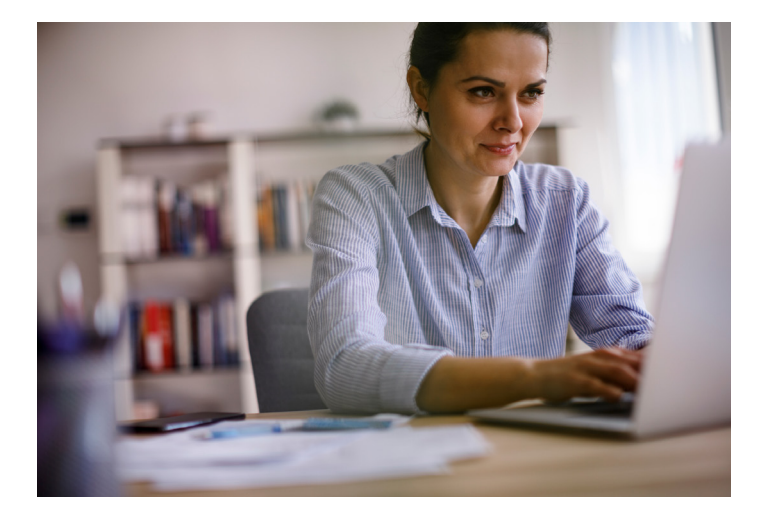

## **Contents**

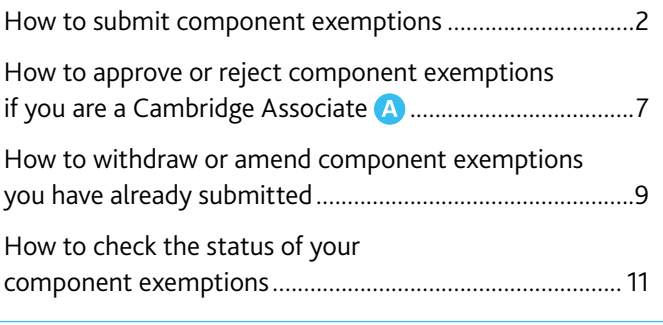

# **Important dates**

We must receive details of which candidates you would like to exempt from which components by 1 May 2022. You can submit these details from 18 April 2022 via Direct: [www.cambridgeinternational.org/direct](http://www.cambridgeinternational.org/direct)

 $\frac{d\mathbf{d}}{10}$ 

# <span id="page-1-0"></span>**How to submit component exemptions**

#### **Accessing the Covid–19 exemption area in Direct**

#### **Step 1** Log in to [Direct](https://direct.cie.org.uk/login): [www.cambridgeinternational.org/direct](http://www.cambridgeinternational.org/direct)

**Step 2** Select the 'Covid–19 Exemptions' tab. You will only see this tab if you have June 2022 entries and one or more approved Covid–19 exemptions. If we have approved your exemption request(s) and you cannot see the 'Covid-19 Exemptions' tab, please contact us: covidexemptions@cambridgeinternational.org (Associate Centres should contact their Cambridge Associate).

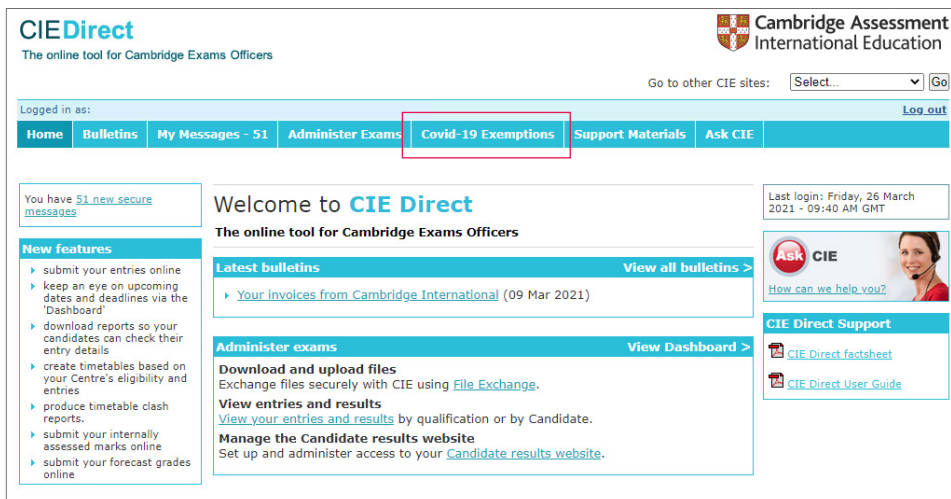

#### **Selecting your component exemptions**

**Step 1** Choose the 'Syllabuses' tab then select the qualification for which you would like to submit component exemptions, for example IGCSE or GCE AS & A Level. You will see a list of syllabuses for which you have approved Covid–19 exemptions. Choose one of the syllabuses by clicking on 'Select Candidate'.

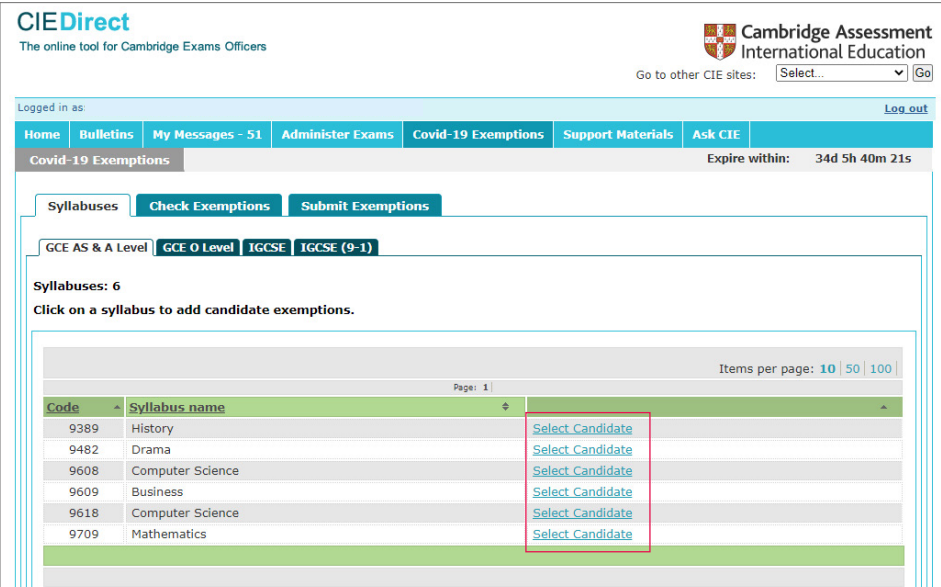

If you cannot see one or more qualifications or syllabuses for which you submitted a component exemption request before 18 April 2022, wait 48 hours and then check again. If you still cannot see the qualification or syllabus you are expecting, please contact us: [covidexemptions@cambridgeinternational.org](mailto:covidexemptions%40cambridgeinternational.org?subject=) (Associate Centres should contact their Cambridge Associate).

# **Important information**

If you do not have one or more approved component exemptions for a particular syllabus, you will see the message in the image below. If you have submitted a request for a component exemption and you still see this message, contact: [covidexemptions@cambridgeinternational.org](mailto:covidexemptions%40cambridgeinternational.org?subject=) (Associate Centres should contact their Cambridge Associate).

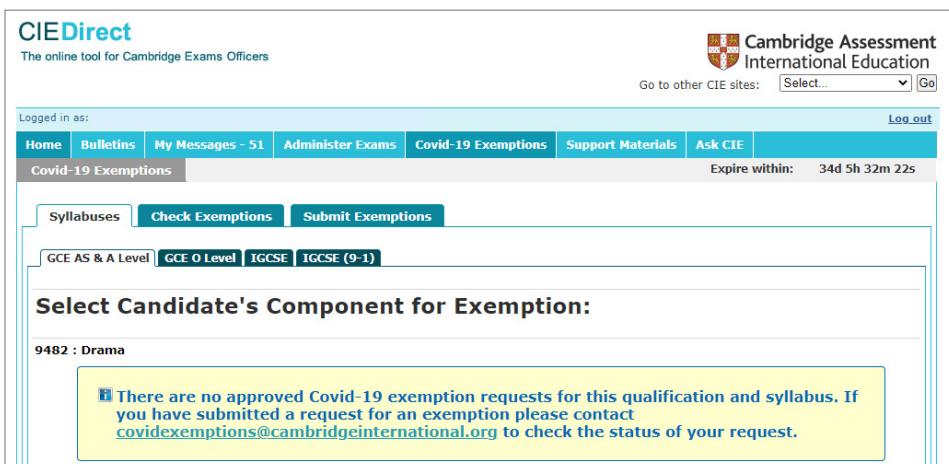

**Step 2** Underneath the syllabus name, candidate details are filtered by entry option. This screen does not automatically display all the candidates you have entered for a syllabus; it shows the first entry option. You can click between entry options to see the candidates you have entered for each one.

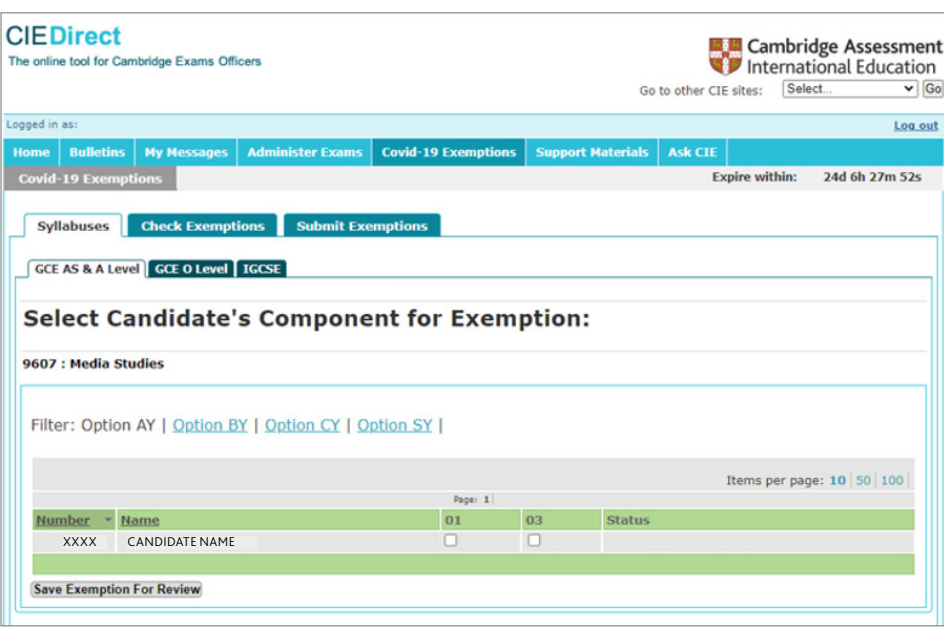

#### **Important information**

Within each entry option you can sort your candidates by candidate name/candidate number in ascending or descending order. To do this, click on 'Number' or 'Name'.

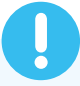

**Step 3** For each entry option, choose which candidates you would like to exempt from which component(s) by ticking the box under the relevant component number(s).

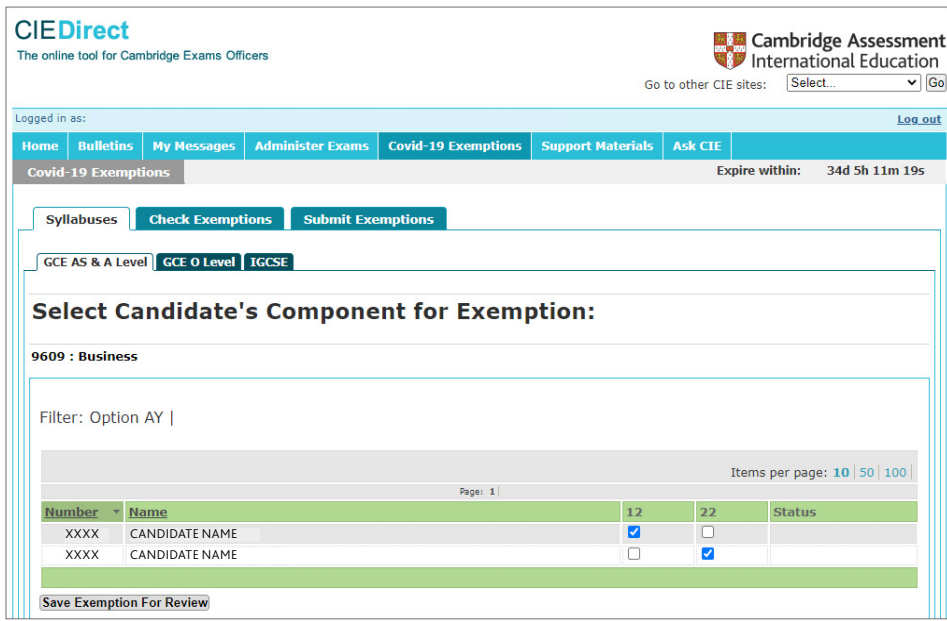

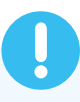

#### **Important information**

Only components that are eligible for an exemption will be displayed, i.e. not all components in a syllabus. If you select a combination of components that is not allowed, you will see a red error message when you click on the 'Save Exemption For Review' button (see image below). The components that can be exempted for each syllabus are listed on our website: [www.cambridgeinternational.org/june-2022-exemptions](http://www.cambridgeinternational.org/june-2022-exemptions)

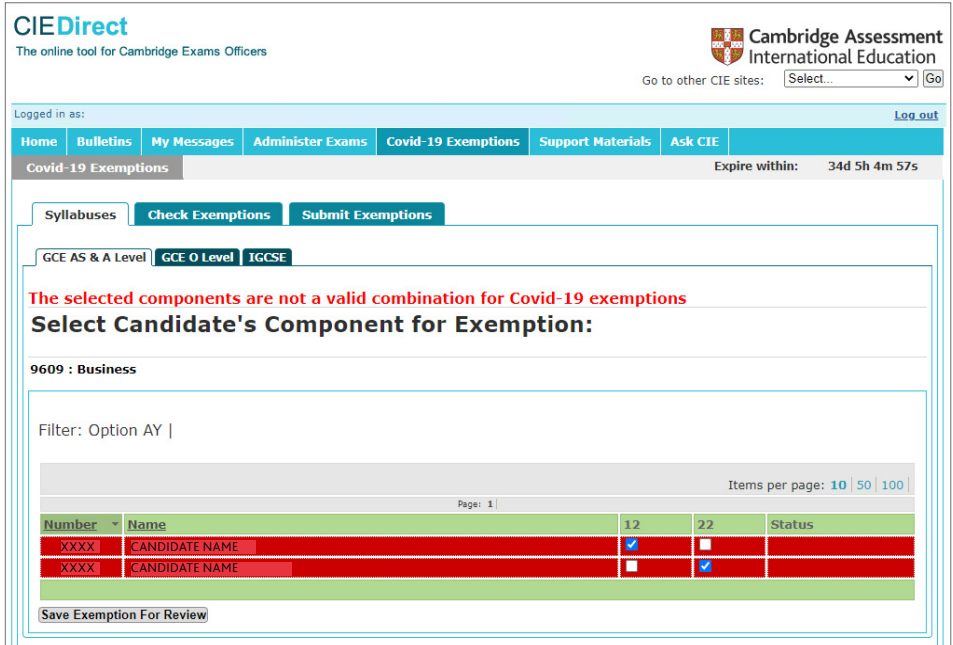

**Step 4** After you have selected which components you would like your candidates to be exempt from, click the 'Save Exemption For Review' button at the bottom of the screen. Your exemptions are saved and you will see a green success message displayed below the qualifications tabs.

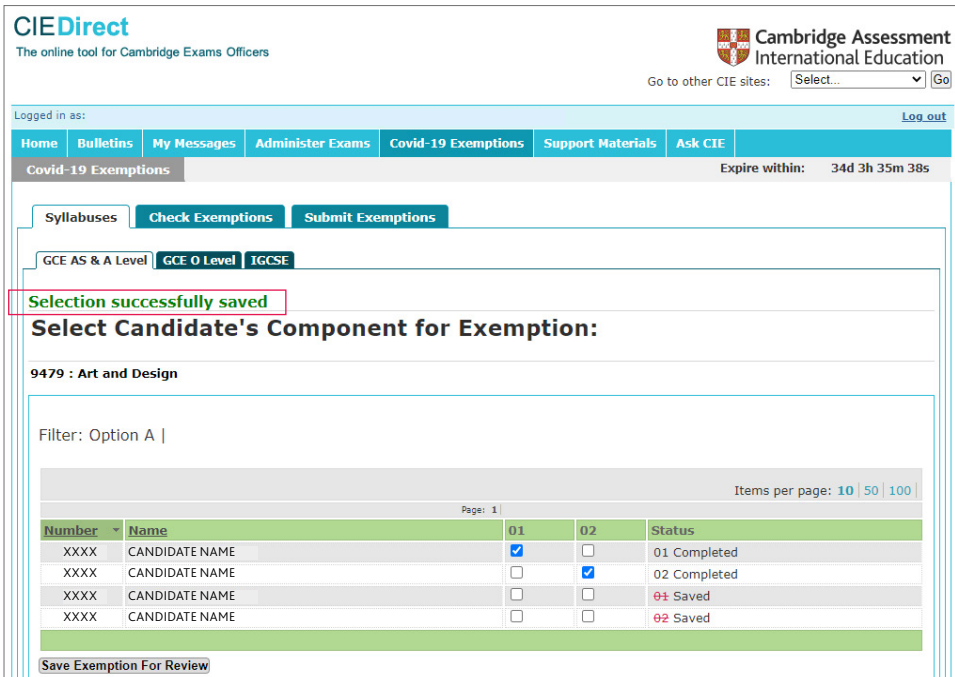

**Step 5** Repeat steps 1–4 above for any other entry options.

#### **Checking your component exemptions**

When you have saved your exemptions, you can check them by downloading a CSV file. These reports show all the exemptions you have saved for your candidates. Check them carefully to make sure they are correct.

**Step 1** Select the 'Check Exemptions' tab.

**Step 2** Download the 'Exemption by Candidate Report' (as a CSV file) to see all of your candidates' exemptions. For the June 2022 series it is not possible to download the report as a PDF.

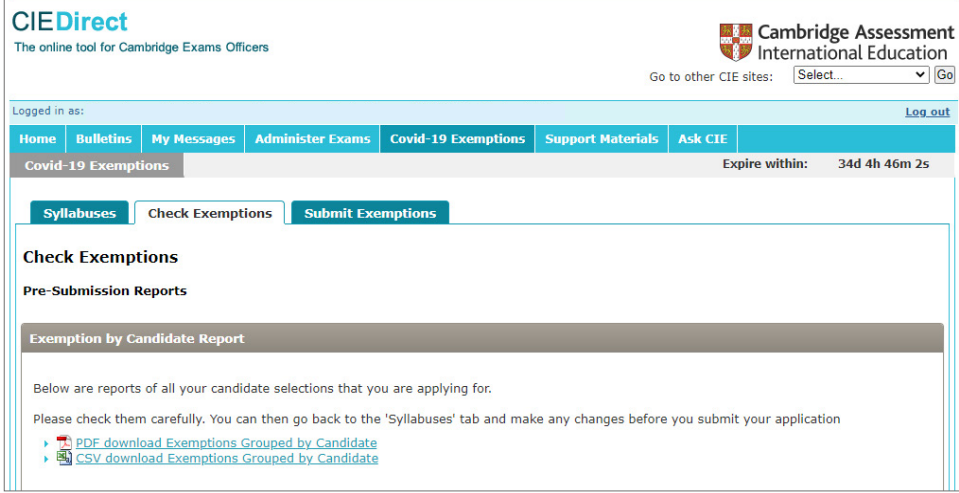

**Step 3** Check your candidate report carefully to make sure it is correct. At this stage, your exemptions have not been submitted to us so the status column on the reports will say 'Saved'. If a component is crossed out, it means that you have withdrawn an exemption.

**Step 4** To make any changes to the information you have provided, go back to the 'Syllabuses' tab to make and save the changes before you submit them to us.

### **Submitting your component exemptions**

After you have checked your component exemptions to make sure they are correct, you must submit them to us.

**Step 1** Choose the 'Submit Exemptions' tab.

**Step 2** When you are ready, click 'Submit Exemptions to CIE'.

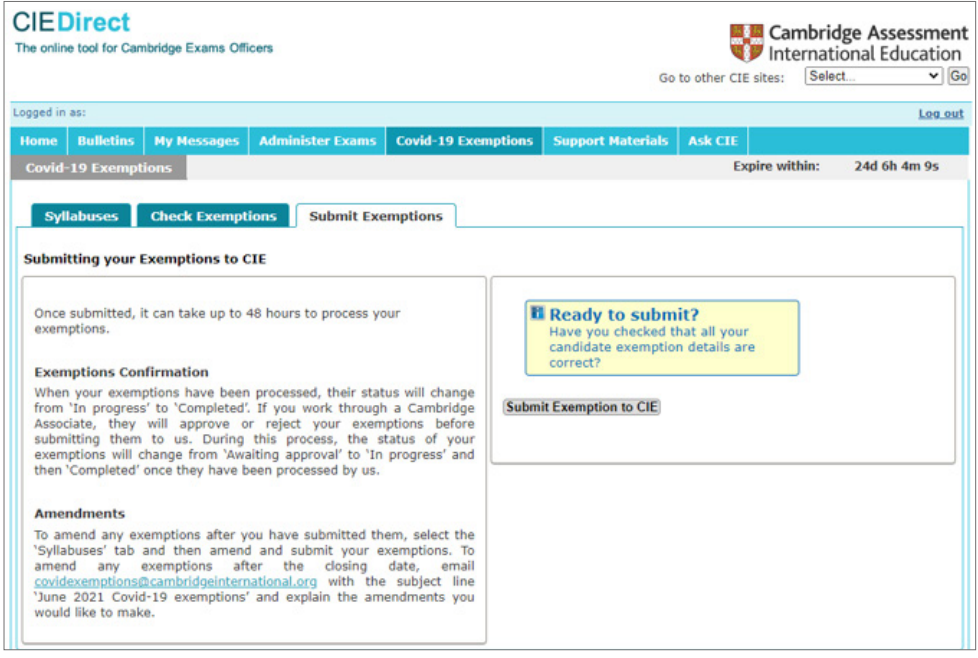

**Step 3** This message will appear on the screen: 'I have read and understood the Covid–19 exemptions regulations (a supplement to the 2022 Cambridge Handbook) and by submitting these exemptions I confirm I am, or am acting on behalf of, the Head of Centre.' Tick the box if this statement is correct.

**Step 4** Click 'OK' to submit your exemptions. If you cannot click 'OK', check you have ticked the declaration message. Click 'Cancel' if you are not yet ready to submit your exemptions.

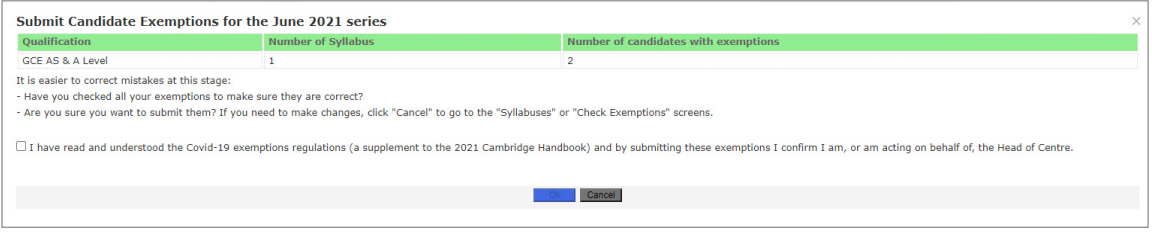

### **Viewing your submitted component exemptions**

We will review the details you have submitted to us. It can take up to 48 hours for us to process your component exemptions. While you wait for our response, your exemptions will have the status 'In progress'. When we confirm your candidates' exemption information has been processed, the status of your exemptions will change to 'Completed'.

If you work through a Cambridge Associate, they will approve or reject your candidates' exemptions before submitting them to us. The status of your exemptions will change from 'Awaiting approval' to 'Completed' once approved and processed by us.

# <span id="page-6-0"></span> $\bullet$  **Guidance for Cambridge Associates: how to approve or reject component exemptions**

If you are a Cambridge Associate and any of your Associate Centres have approved component exemptions for candidates in the June 2022 series, you will need to review and approve their candidates' exemption details before submitting them to us.

To support you, we have produced step-by-step guidance on how to review and approve or reject your Associate Centres' exemptions on Direct. For more information about component exemptions, see our website: [www.cambridgeinternational.org/june-2022-exemptions](http://www.cambridgeinternational.org/june-2022-exemptions)

#### **Accessing the Covid–19 exemption area**

**Step 1** Log in to [Direct](https://direct.cie.org.uk/login): [www.cambridgeinternational.org/direct](http://www.cambridgeinternational.org/direct)

**Step 2** Select the 'Covid–19 Exemptions' tab.

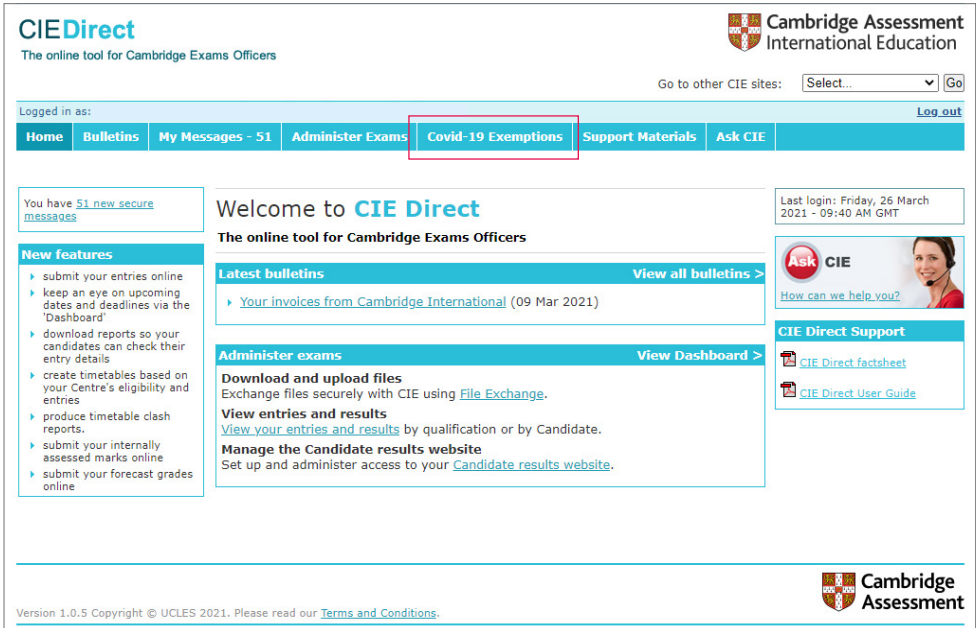

**Step 3** Select the 'Manage Sub-Centre Exemptions' tab. This will display all exemptions that you need to review and either approve or reject, as well as any exemptions you have already approved or rejected. You can view and sort these using the 'Awaiting approval', 'Approved' and 'Rejected' filter options.

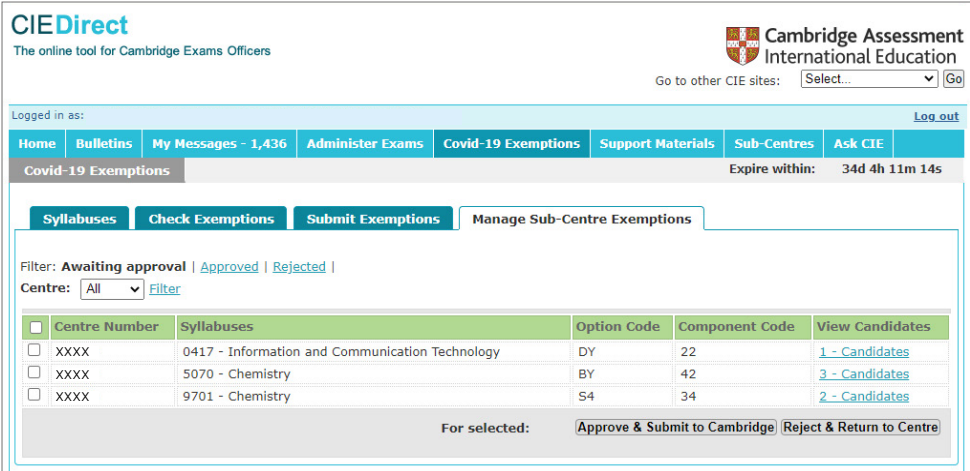

### **Approving or rejecting exemptions**

**Step 1** Click 'Awaiting approval' to see a list of your Associate Centres' exemptions that you need to review.

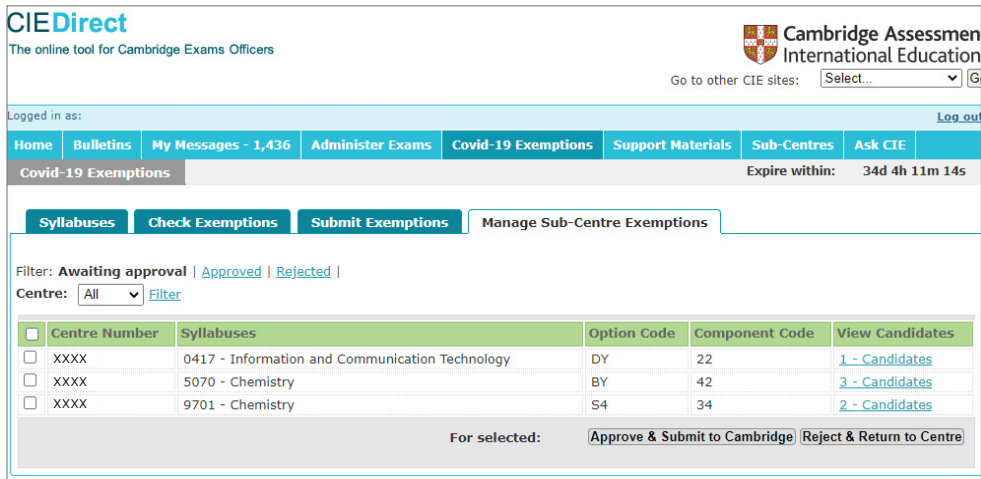

**Step 2** To see all the candidates that your Associate Centre is requesting exemptions for, click 'View Candidates'. You will see a list of candidates with submitted exemptions and the relevant syllabus, entry option and component details.

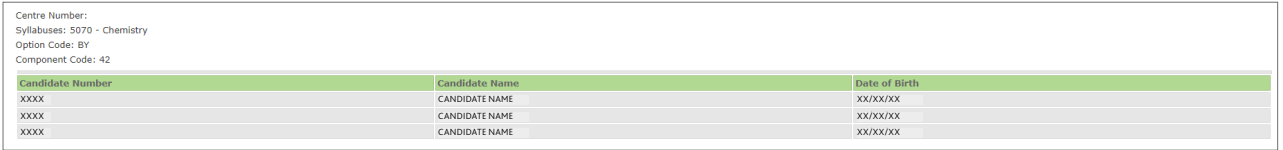

After you have checked all your Associate Centres' exemptions to make sure they are correct, you must submit them to us, or reject and return them to your Associate Centre. You can approve or reject one Associate Centre at a time, or approve them all at once by using the tick boxes to the left of the 'Centre Number' column.

**Step 3** To approve exemptions click 'Approve & Submit to Cambridge'. To reject exemptions click 'Reject & Return to Centre'.

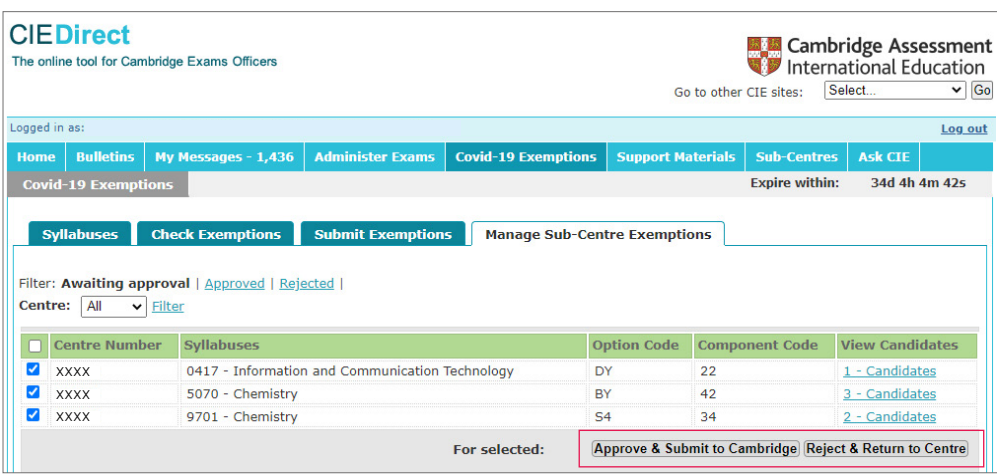

<span id="page-8-0"></span>**Step 4** This message will appear on the screen: 'I have read and understood the Covid–19 exemptions regulations (a supplement to the 2022 Cambridge Handbook) and by submitting these exemptions I confirm I am acting on behalf of my Associate Centre.' Tick the box if this statement is correct.

**Step 5** Click 'OK' to submit your exemptions. If you cannot click 'OK', check you have ticked the declaration message. Click 'Cancel' if you are not ready to submit your exemptions.

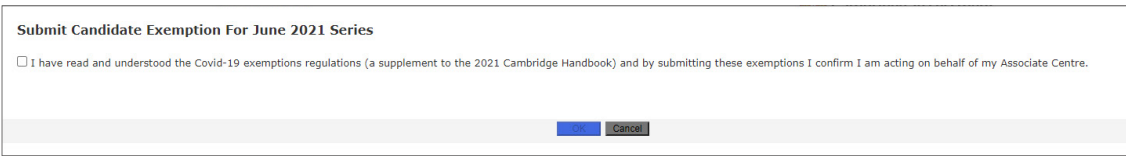

# **How to withdraw or amend component exemptions you have already submitted**

**Step 1** Choose the 'Syllabuses' tab.

**Step 2** Select the qualification for which you would like to amend or withdraw an exemption.

**Step 3** You will see a list of syllabuses for which you have approved component exemptions, including any you have already submitted to us. Choose one of the syllabuses by clicking on 'Select Candidate'.

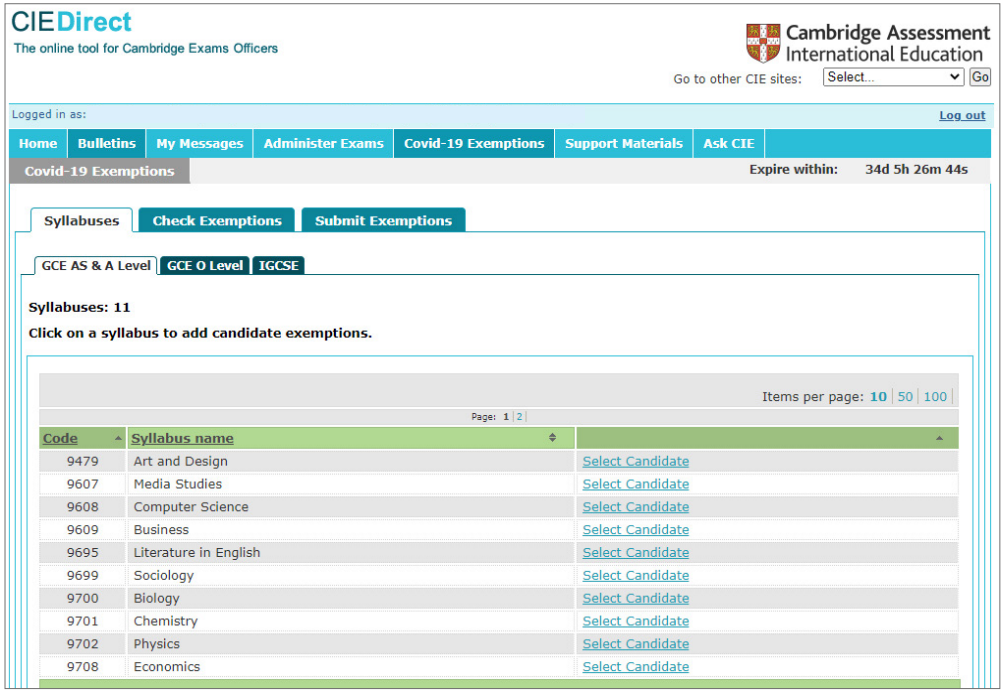

#### **Important information**

If we have processed your component exemptions their status is 'Completed'. If we are still processing them, their status is 'In progress'. If you work through a Cambridge Associate and your component exemptions are showing as 'Awaiting Approval', your Cambridge Associate has not reviewed them yet.

You can only withdraw or amend a component exemption that is 'Completed' and not 'In progress' or 'Awaiting approval'.

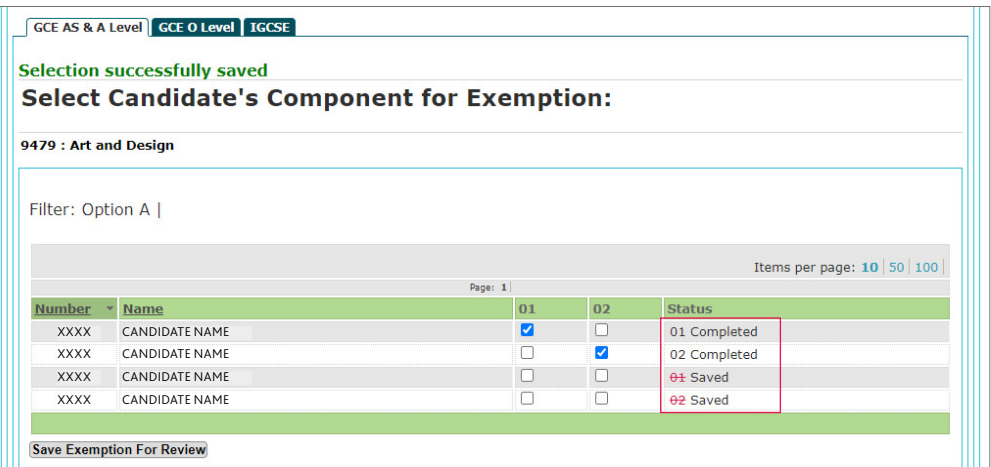

**Step 4** Underneath the syllabus name, the candidate details are filtered by entry option. For each entry option, you can amend which candidates you would like to exempt from which component(s) by ticking or un-ticking the box under the relevant component number.

If you un-tick a component exemption box that you have already submitted to us, this will withdraw your candidate from that component exemption.

Any components you have withdrawn from are highlighted in red with a line through them in the 'Status' column.

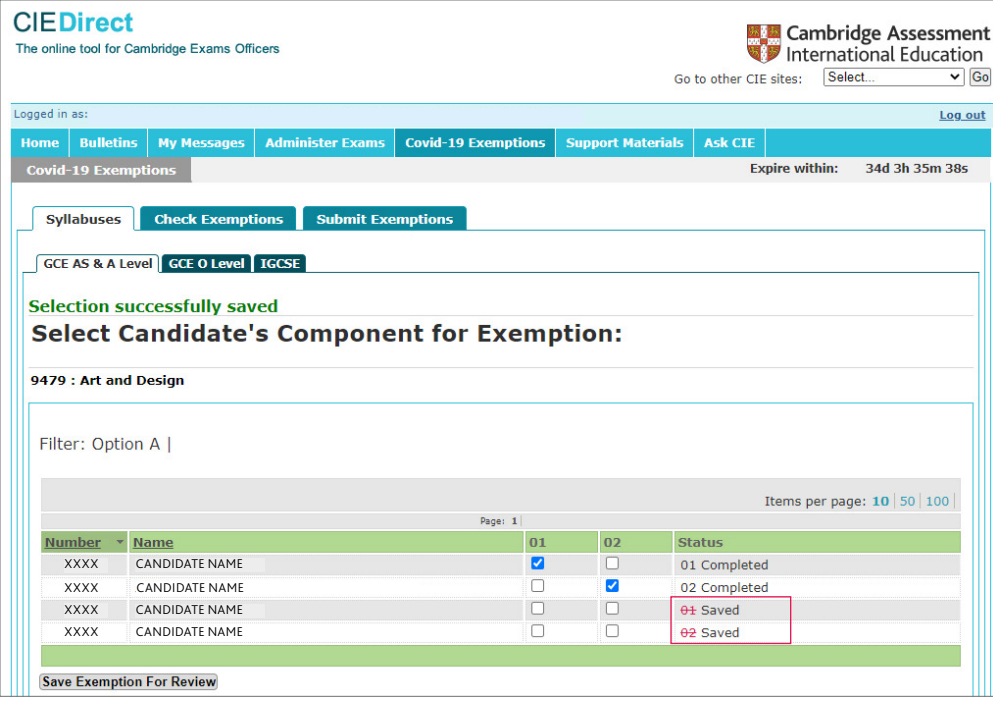

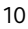

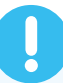

<span id="page-10-0"></span>**Step 5** Click the 'Save Exemption For Review' button at the bottom of the screen. The status of any components you amend will change to 'Saved'.

**Step 6** Repeat steps 3–5 above for any other entry options.

**Step 7** Make sure you submit your amendments and/or withdrawals to us. Follow the instructions in the 'Submitting your component exemptions' section on page 6 of this guide.

# **How to check the status of your component exemptions**

The 'Status' column shows the status of your component exemptions.

#### **Important information**

You can only withdraw or amend a component exemption that is 'Completed' and not 'In progress' or 'Awaiting approval'.

#### For Cambridge International Schools and Cambridge Associates:

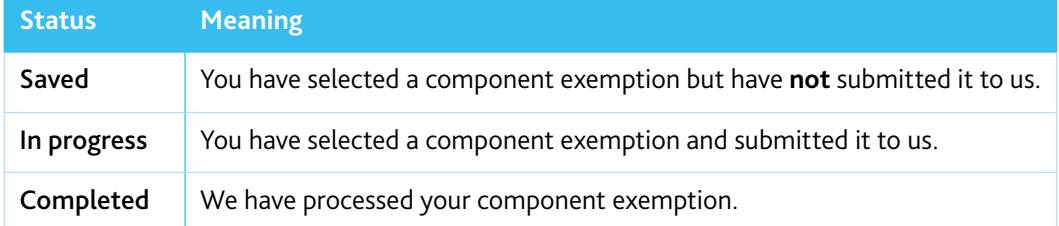

#### For Associate Centres:

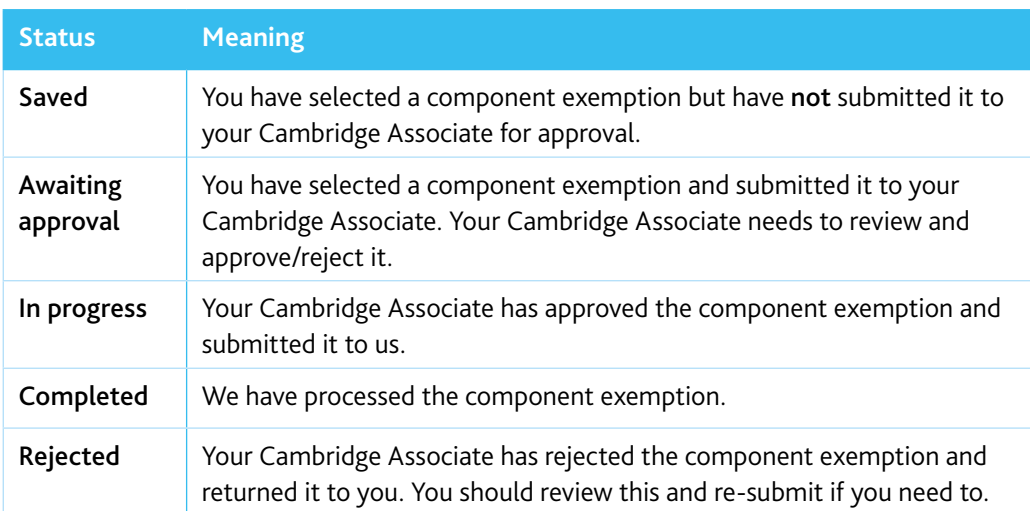

**Learn more!** For more information please visit [www.cambridgeinternational.org](http://www.cambridgeinternational.org) or contact Customer Services on +44 (0)1223 553554 or email info@cambridgeinternational.org

We are committed to making our documents accessible in accordance with the WCAG 2.1 Standard. We're always looking to improve the accessibility of our documents. If you find any problems or you think we're not meeting accessibility requirements, contact our team: info@cambridgeinternational.org. If you need this document in a different format contact us at info@cambridgeinternational.org telling us your name, email address and requirements and we will respond within 15 working days.